## Vous souhaitez vous inscrire à une activité pour laquelle vous avez reçu un lien internet ou qui se trouve affichée sur le site internet https://hem-loisirs.fr

## Exemple : inscription à la visite de Bouvines

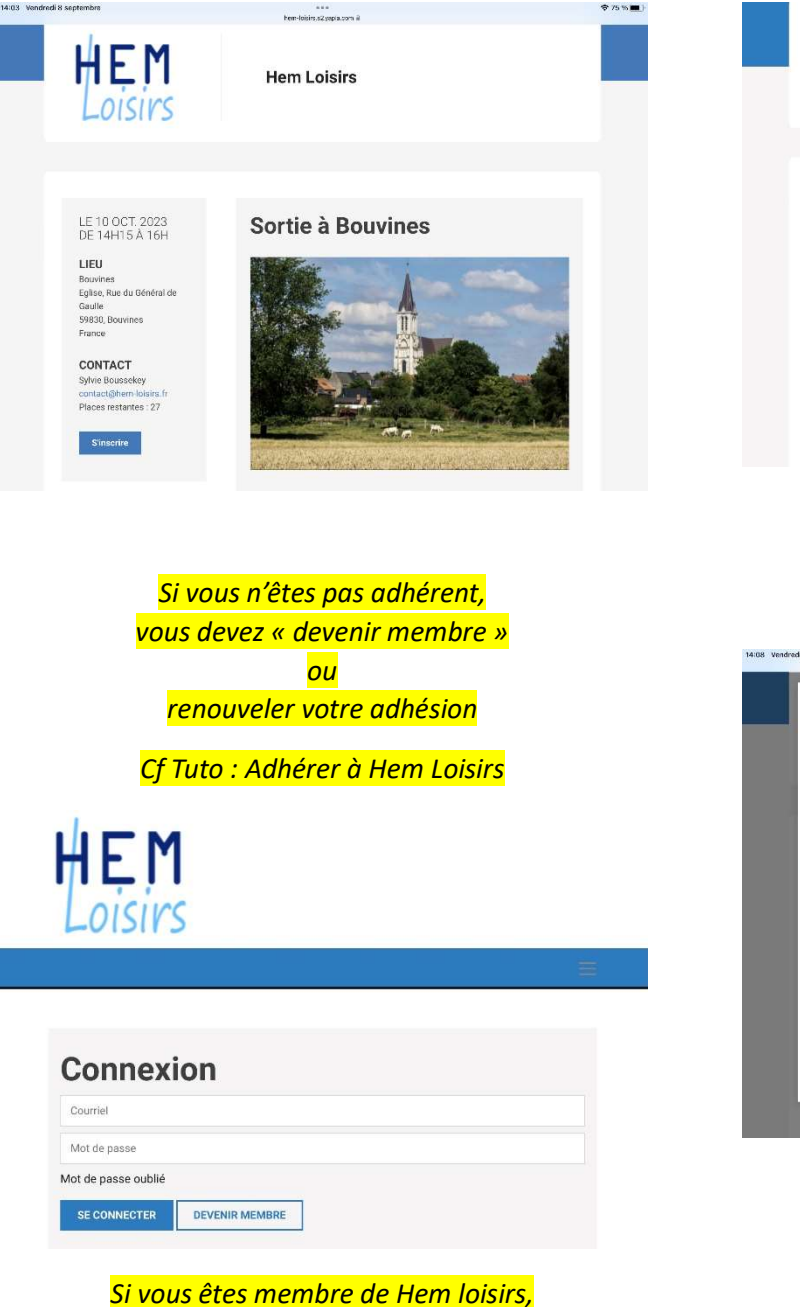

HEM **Sortie à Bouvines**  $\bullet$  $\overline{2}$  $\overline{3}$  $\overline{4}$ .<br>Pêstika Tarifs 8,00 € Esth

Hem Loisirs

La procédure d'inscription démarre Cliquez sur s'inscrire

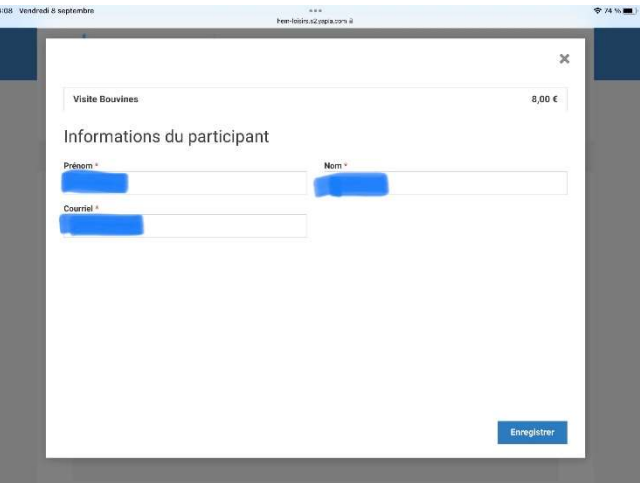

Vos coordonnées apparaissent

vous pouvez vous connecter

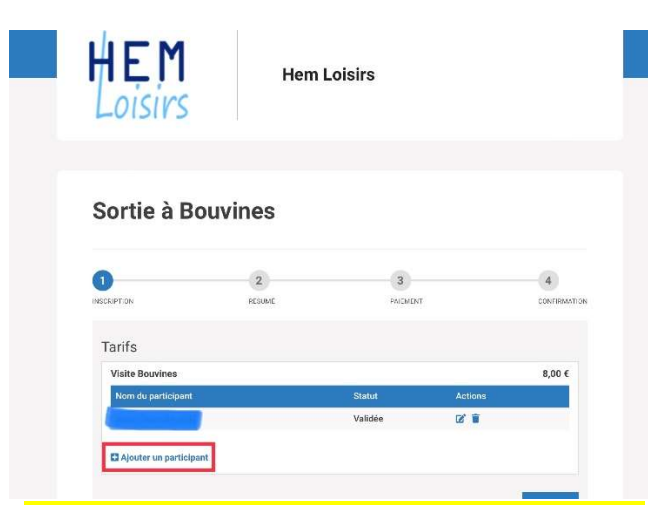

Vous pouvez ajouter un ou plusieurs accompagnants

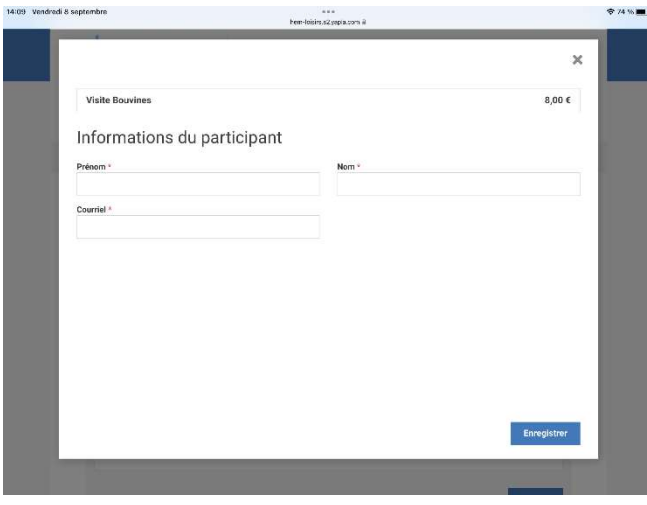

Vous saisissez les coordonnées des accompagnants, un à la fois

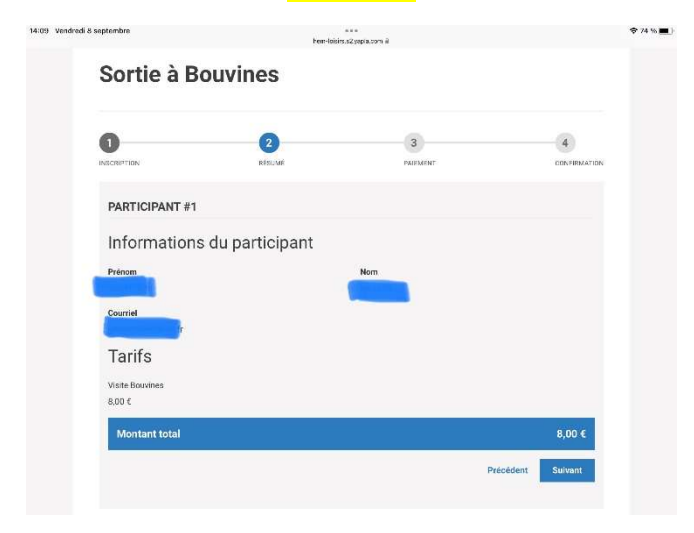

Le récapitulatif apparait

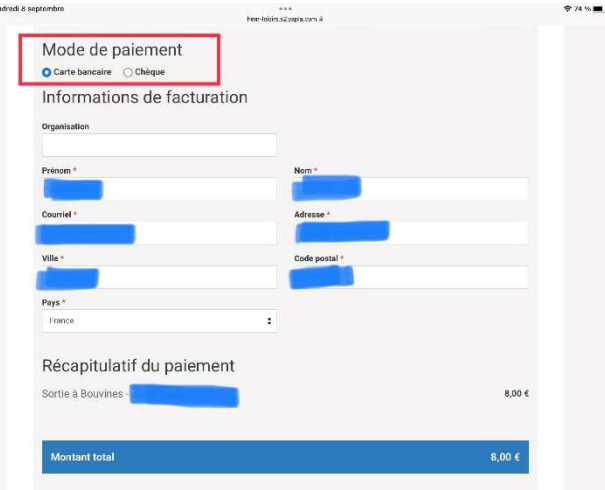

## Vous choisissez votre mode de paiement

Si vous payez par chèque les instructions vous sont ensuite données par email

Si vous payer par carte bancaire le formulaire de saisie des données de la carte bancaire s'affiche.